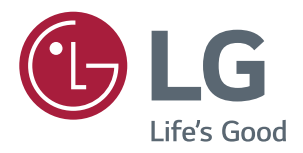

# **Owner's Manual IPS LED MONITOR (LED MONITOR\*)**

**\*LG LED Monitors are LCD Monitors with LED Backlighting.**

**Please read the safety information carefully before using the product.**

**IPS LED Monitor (LED Monitor) Model List 24MP88HM 24MP88HV**

# **CONTENTS**

# 3 **[LICENSE](#page-2-0)**

#### 4 **[ASSEMBLING AND](#page-3-0)  [PREPARING](#page-3-0)**

- 4 Product [Components](#page-3-0)
- 5 [Component](#page-4-0) and Button Description
- 5 How to Use the Joystick Button
- 6 [Parts](#page-5-0) and buttons
- 6 Input [Connector](#page-5-0)
- 7 [Moving](#page-6-0) and Lifting the Monitor
- 8 Installing the Monitor
- 8 Assembling the stand base
- 9 Detaching the Stand Base
- 10 Using the cable holder
- 10 Installing onto a table
- 11 Adjusting the angle
- 12 Using the Kensington lock
- 13 Mounting on a wall

### 14 **[USING THE MONITOR](#page-13-0)**

- 14 Connecting to a PC
- 14 D-SUB connection
- 14 HDMI connection
- 15 [Connecting](#page-14-0) to AV Devices
- 15 HDMI connection
- 15 [Connecting](#page-14-0) to External Devices
- 15 Connecting Headphones

### 16 **[USER SETTINGS](#page-15-0)**

- 17 Customizing settings
- 17 Menu Settings
- 17 - Quick Settings
- 19 - Picture
- 22 **- -**[Sound](#page-21-0)
- 23 - General
- 24 - Auto [Configuration](#page-23-0)
- 25 - Reset

26 - - Picture mode

# 27 **[TROUBLESHOOTING](#page-26-0)**

### 29 **[SPECIFICATIONS](#page-28-0)**

- 33 Preset Modes [\(Resolution\)](#page-32-0)
- 33 [Indicator](#page-32-0)

### 34 **[PROPER POSTURE](#page-33-0)**

34 [Proper](#page-33-0) posture for using the Monitor set.

# <span id="page-2-0"></span>**LICENSE**

Each model has different licenses. Visit www.lg.com for more information on the license.

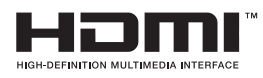

The terms HDMI and HDMI High-Definition Multimedia Interface, and the HDMI logo are trademarks or registered trademarks of HDMI Licensing LLC in the United States and other countries.

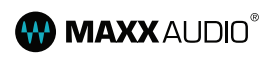

MaxxAudio and additional MAXX trademarks are trademarks and/or registered trademarks of Waves Audio Ltd.

The following content is only applied to the monitor which is sold in Europe market and which needs to meet the ErP Directive:

\* This monitor is set to be turned off automatically in 4 hours after you turned on display if there is no adjustment to display.

\* To make this setting be disabled, change the option to 'Off' in OSD menu of "Automatic Standby".

# <span id="page-3-0"></span>**ASSEMBLING AND PREPARING**

# **Product Components**

Please check whether all the components are included in the box before using the product. If there are missing components, contact the retail store where you purchased the product. Note that the product and components may look different from those shown here.

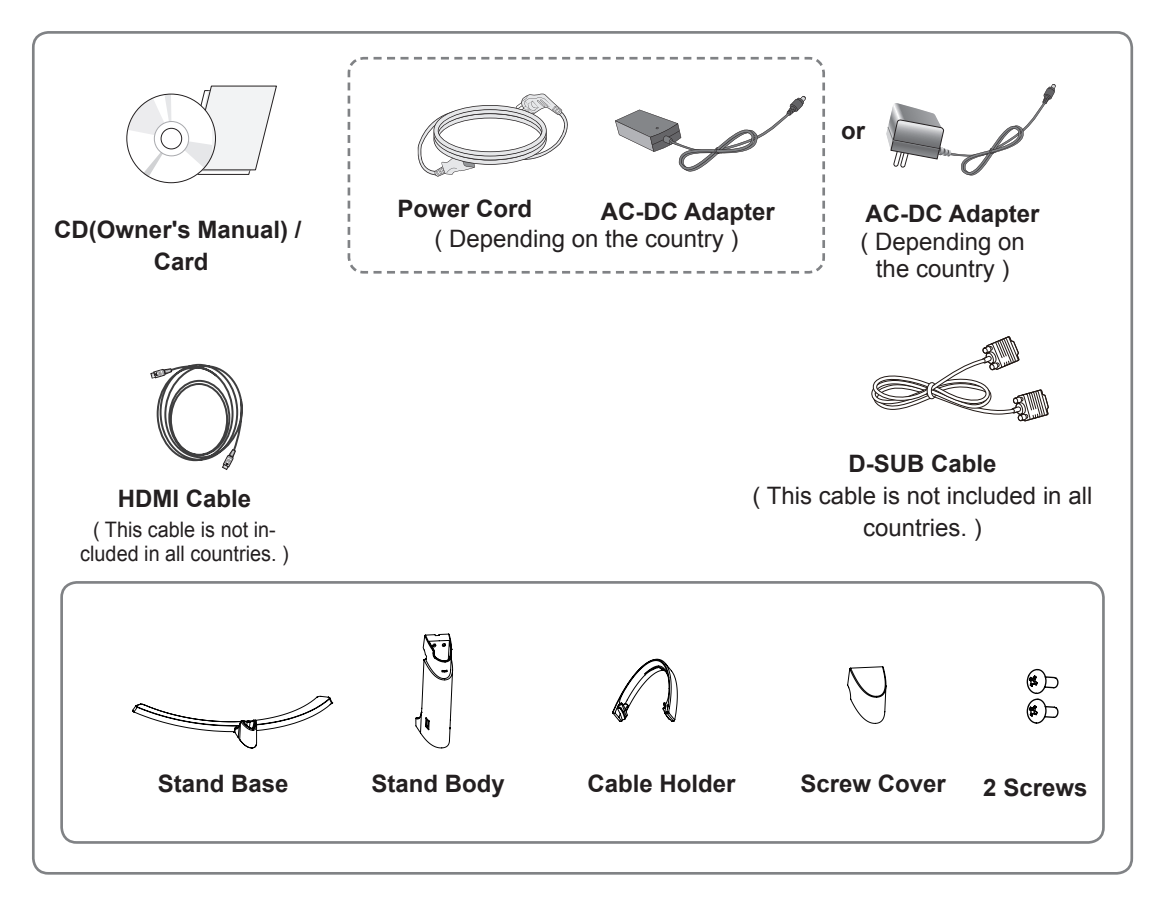

# **CAUTION**

- Always use genuine components to ensure safety and product performance.
- The product warranty will not cover damage or injury caused by the use of counterfeit components.

### **NOTE**

- Note that the components may look different from those shown here.
- Without prior notice, all information and specifications in this manual are subject to change to improve the performance of the product.
- To purchase optional accessories, visit an electronics store or online shopping site or contact the retail store where you purchased the product.
- The DisplayPort cable may not be available in some areas.

# <span id="page-4-0"></span>**Component and Button Description**

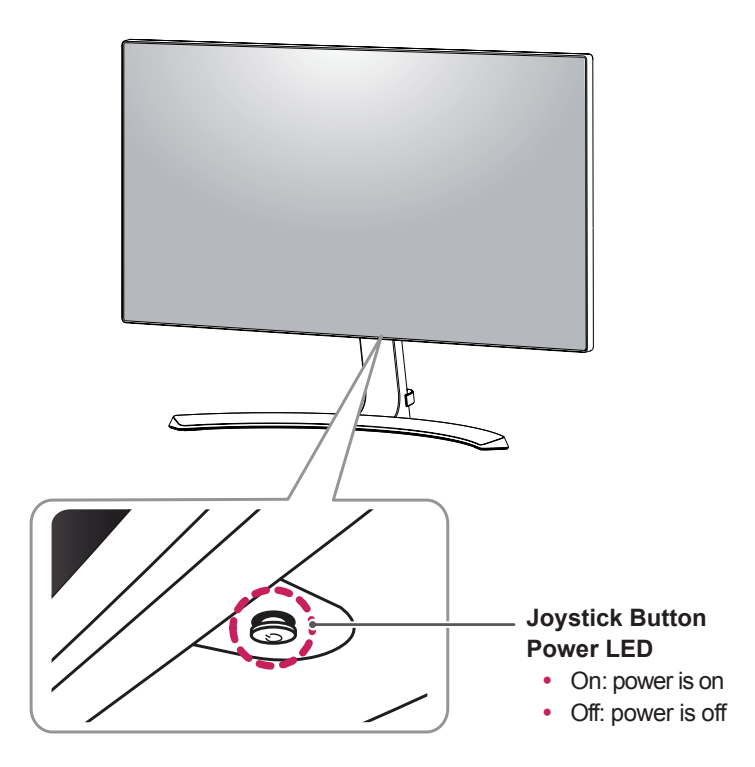

#### **How to Use the Joystick Button**

You can easily control the functions of the monitor by pressing the joystick button or moving it left/right with your finger.

#### **Basic Functions**

**NOTE**

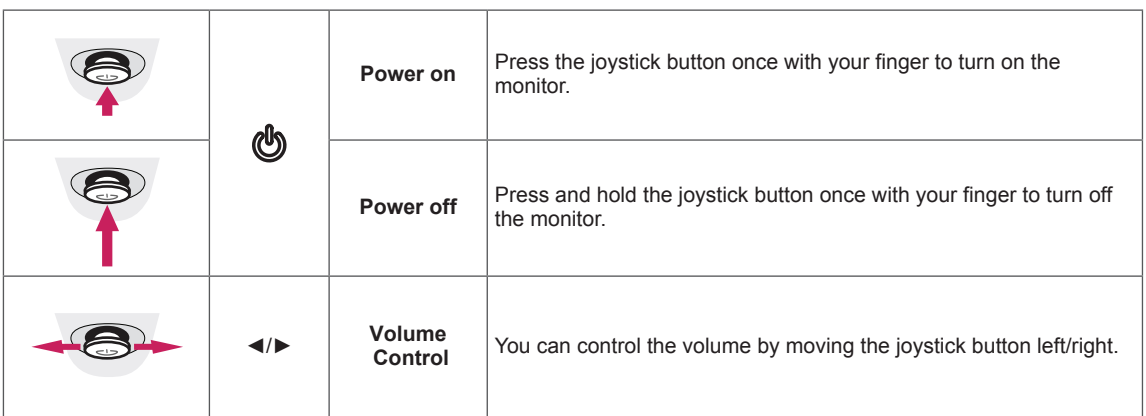

#### • The joystick button is located at the bottom of the monitor.

## <span id="page-5-0"></span>**Parts and buttons**

# **Input Connector**

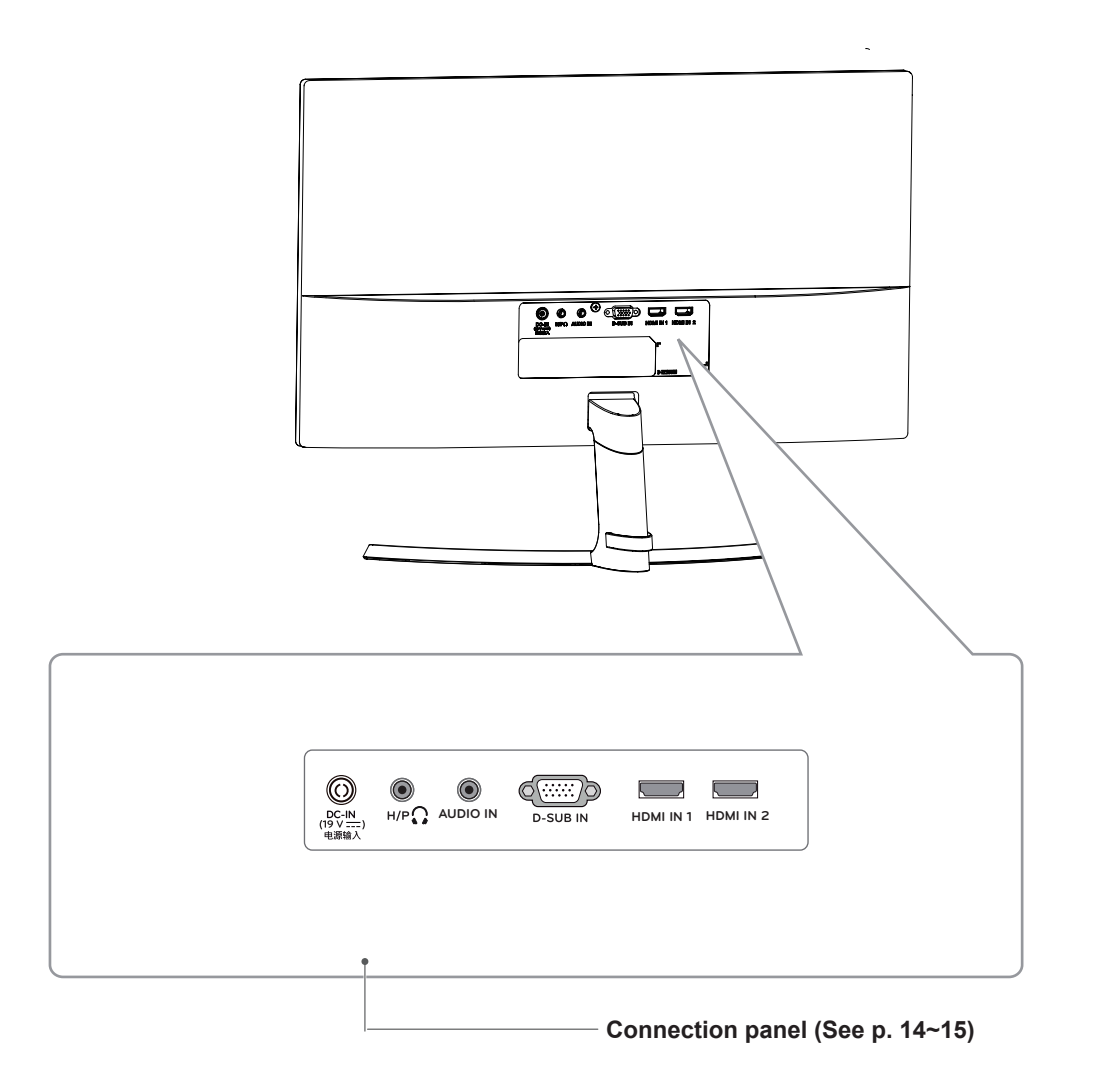

# <span id="page-6-0"></span>**Moving and Lifting the Monitor**

When moving or lifting the monitor, follow these instructions to prevent the monitor from being scratched or damaged and to ensure safe transportation regardless of its shape or size.

- It is advisable to place the monitor in the original box or packing material before attempting to move it.
- Before moving or lifting the monitor, disconnect the power cord and all cables.
- Hold the top and bottom of the monitor frame firmly. Do not hold the panel itself.

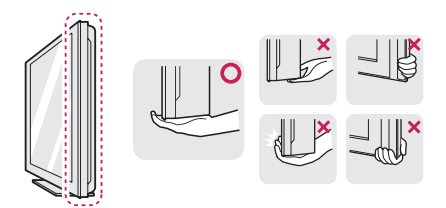

• When holding the monitor, the screen should face away from you to prevent it being scratched.

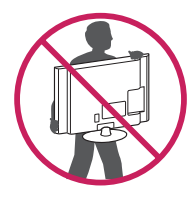

- When moving the monitor, avoid any strong shock or vibrations to the product.
- When moving the monitor, keep it upright, never turn the monitor on its side or tilt it sideways.

# **CAUTION**

• As far as possible, avoid touching the monitor screen. This may result in damage to the screen or some of the pixels used to create images.

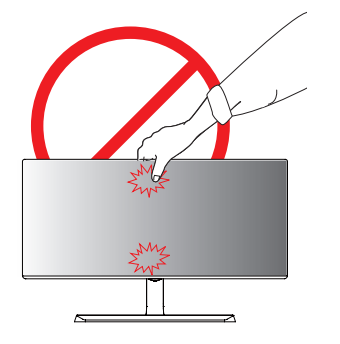

• If you use the monitor panel without the stand base, its joystick button may cause the monitor to become unstable and fall, resulting in damage to the monitor or human injury. In addition, this may cause the joystick button to malfunction.

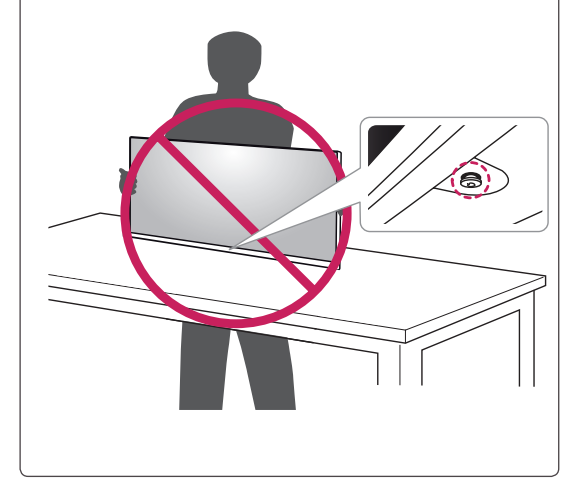

# <span id="page-7-0"></span>**Installing the Monitor**

#### **Assembling the stand base**

1 Place the screen face down.

#### **CAUTION**

- To protect the screen from scratches, cover the surface with a soft cloth.
- 2 Check the direction of the **standbody** (front, back) and then mount the **stand body** onto the **stand hinge**.

 Use a tool to attach the **stand body** as shown in the figure.

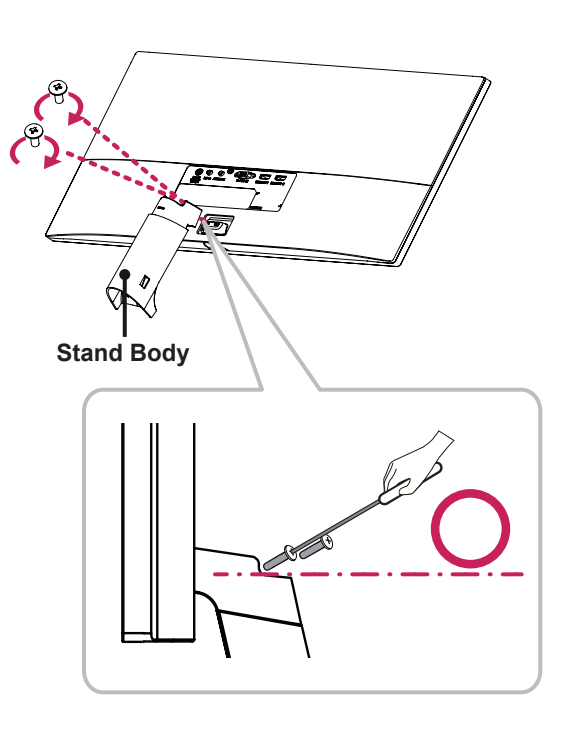

- 3 Attach the **Stand Base** to **Stand Body**. 1
	- 2 Tighten the screw to the right.

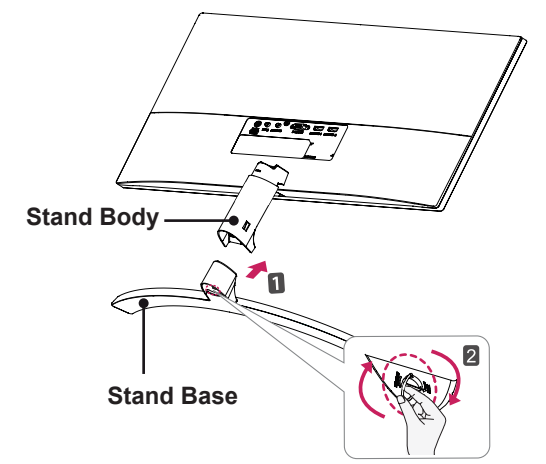

4 Attach the **screw cover**.

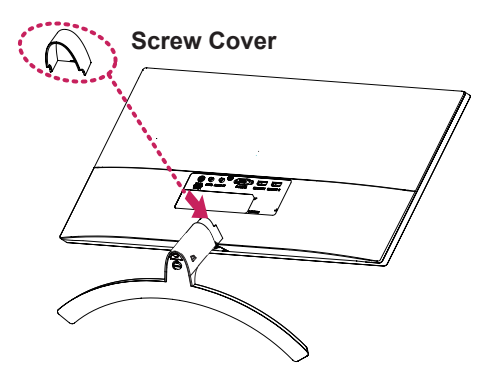

### **CAUTION**

Applying excessive force when tightening the screws may cause damage to the monitor. Damage caused in this way will not be covered by the product warranty.

# **CAUTION**

It may hurt your foot off the stand, so be careful.

# <span id="page-8-0"></span>**Detaching the Stand Base**

1 Place the screen face down.

# **CAUTION**

- To protect the screen from scratches, cover the surface with a soft cloth.
- 2 **1** Turn the screw to the left.
	- Pull out the **Stand Base**. **2**

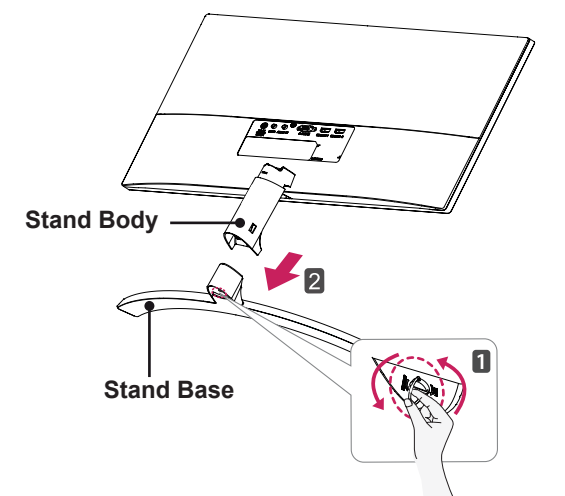

3 As shown in the illustration, pull Screw Cover out to separate it from the set.

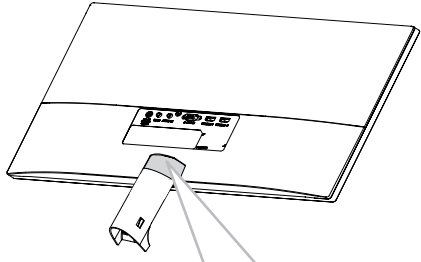

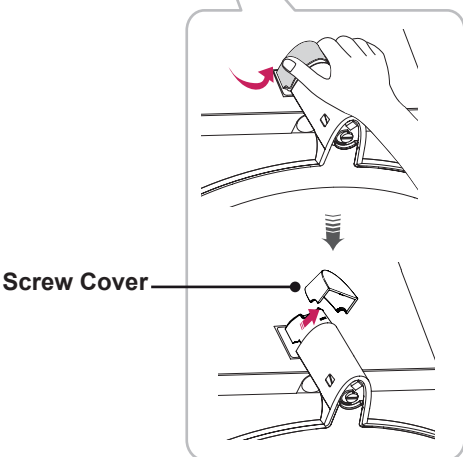

4 Remove the two screws on the back of **stand body.**

 As shown in the illustration, disconnect the **stand body** from the **stand hinge.**

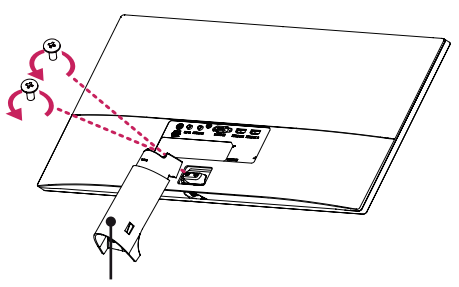

**Stand Body**

# **CAUTION**

- Illustrations in this document represent typical procedures, so they may look different from the actual product.
- Applying excessive force when tightening screws may cause damage to the monitor. Damage caused in this way will not be covered by the product warranty.
- Be careful not to hurt your hand on the edges of the screw covers.
- Do not carry the monitor upside down by just holding the base. This may cause the monitor to fall off the stand and could result in personal injury.
- When lifting or moving the monitor, do not touch the monitor screen. The force applied to the monitor screen may cause damage to it.

**CAUTION**

It may hurt your foot off the stand, so be careful.

#### <span id="page-9-0"></span>**Using the cable holder**

Arrange the cables using the cable holder as shown in the illustration.

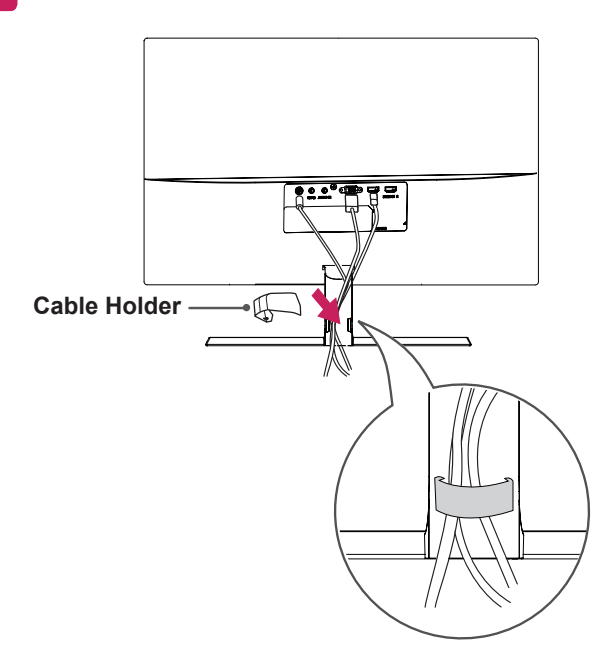

#### **Installing onto a table**

1 Lift the monitor and place it on the table in an upright position.

Place at least **10 cm** away from the wall to ensure sufficient ventilation.

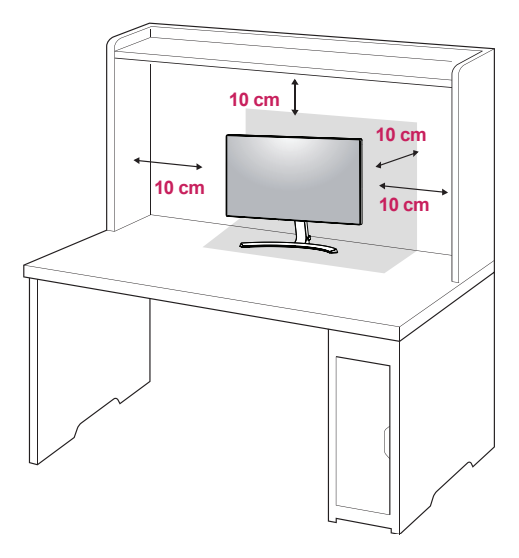

2 Connect the power adapter to the monitor and then plug the power cord into the wall outlet.

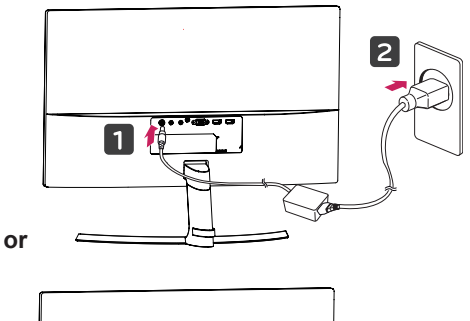

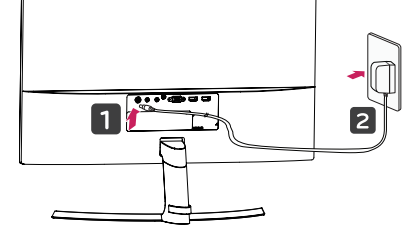

3 Press the joystick button on the bottom of the monitor to turn on the monitor.

### **CAUTION**

• Unplug the power cord prior to moving or installing the monitor. There is risk of electric shock.

#### <span id="page-10-0"></span>**Adjusting the angle**

- 1 Place the monitor in an upright position, mounted on the stand base.
- 2 Adjust the angle of the screen. The angle of the screen can be adjusted forwards or backwards for a comfortable viewing experience.

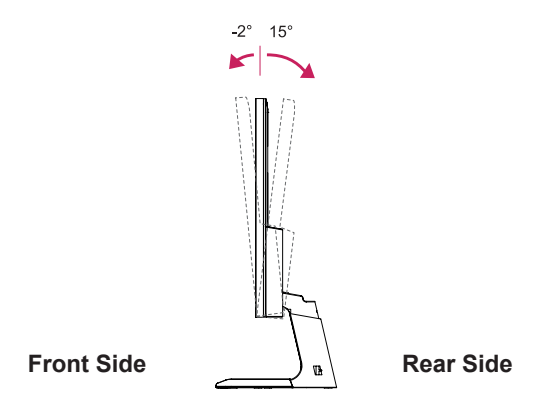

# **WARNING**

• To avoid injury to the fingers when adjusting the screen, do not hold the lower part of the monitor's frame as illustrated below.

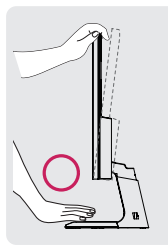

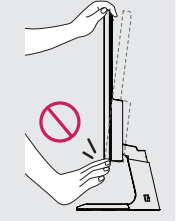

• Be careful not to touch or press the screen area when adjusting the angle of the monitor.

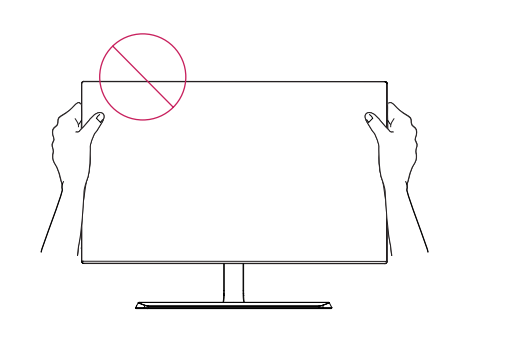

#### <span id="page-11-0"></span>**Using the Kensington lock**

The Kensington security system connector is located at the back of the Monitor set. For more information on installation and usage, refer to the Kensington lock user manual or visit the website at http://www.kensington.com.

Connect the Kensington security system cable between the Monitor set and a table.

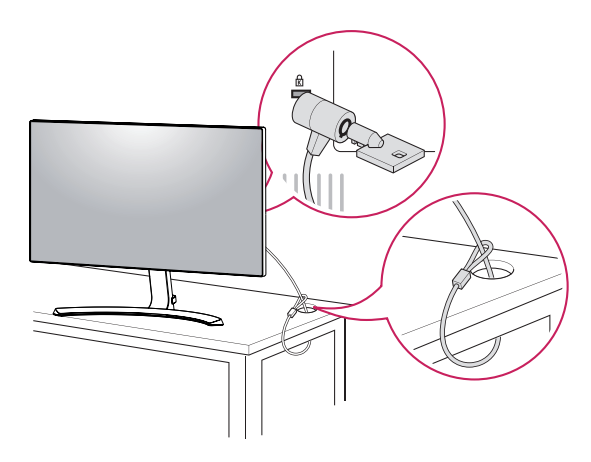

#### **NOTE**

• Use of the Kensington lock is optional. The accessories can be purchased at your local electronics store.

#### <span id="page-12-0"></span>24MP88HV

#### Mounting on a wall

For proper ventilation, allow a clearance of 10 cm on each side and from the wall. Detailed instructions are available from your dealer, see the optional Tilt Wall Mounting Bracket Installation and Setup Guide.

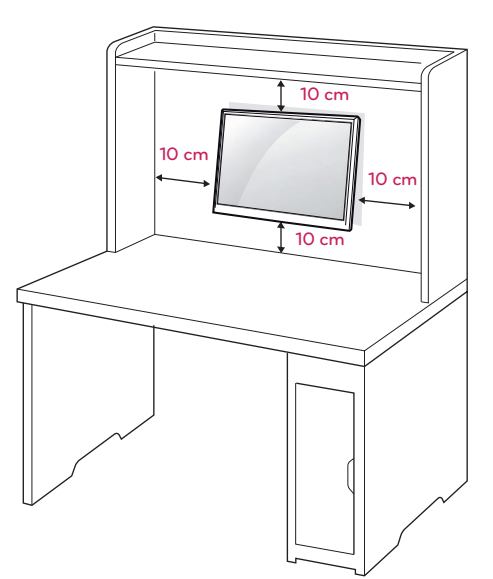

If you intend to mount the Monitor set to a wall, attach Wall mounting interface (optional parts) to the back of the set.

When you install the Monitor set using a wall mounting interface (optional parts), attach it carefully so it will not drop.

- 1 If you use screw longer than standard, the monitor might be damaged internally.
- 2 If you use improper screw, the product might be damaged and drop from mounted position. In this case, LG Electronics is not responsible for it.

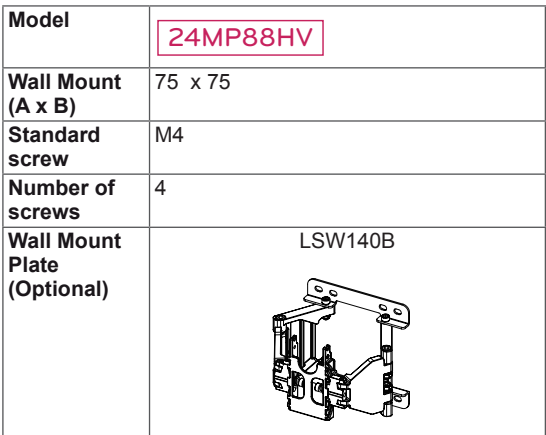

• Wall Mount (A x B)

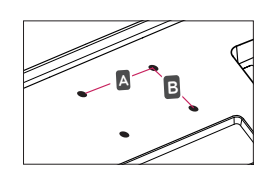

### CAUTION

- Disconnect the power cord first, and then move or install the Monitor set. Otherwise electric shock may occur.
- If you install the Monitor set on a ceiling or slanted wall, it may fall and result in severe iniurv.
- Use only an authorized LG wall mount and contact the local dealer or qualified personnel.
- Do not over tighten the screws as this may cause damage to the Monitor set and void your warranty.
- Use only screws and wall mounts that meet the VESA standard. Any damages or injuries by misuse or using an improper accessory are not covered by the warranty.
- Screw length from outer surface of back cover should be under 8mm.

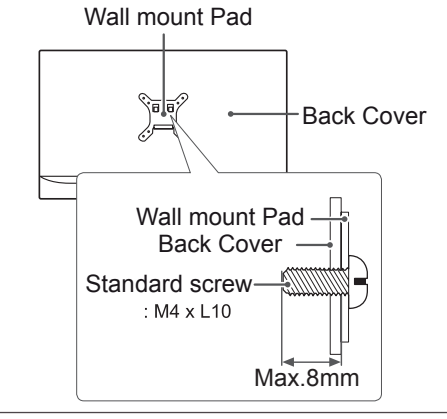

#### **NOTE**

- Use the screws that are listed on the VESA standard screw specifications.
- The wall mount kit will include an installation manual and necessary parts.
- The wall mount bracket is optional. You can obtain additional accessories from your local dealer.
- The length of screws may differ depending on the wall mount. Be sure to use the proper length.
- For more information, refer to the instructions supplied with the wall mount.

# <span id="page-13-1"></span><span id="page-13-0"></span>**USING THE MONITOR**

# **Connecting to a PC**

• This monitor supports the \*Plug and Play feature.

\*Plug and Play: A feature that allows you to add a device to your computer without having to reconfigure anything or install any manual drivers.

### D-SUB connection

Transmits analog video from your PC to the Monitor set. Connect the PC and the Monitor set with the supplied D-sub 15 pin signal cable as shown in the following illustrations.

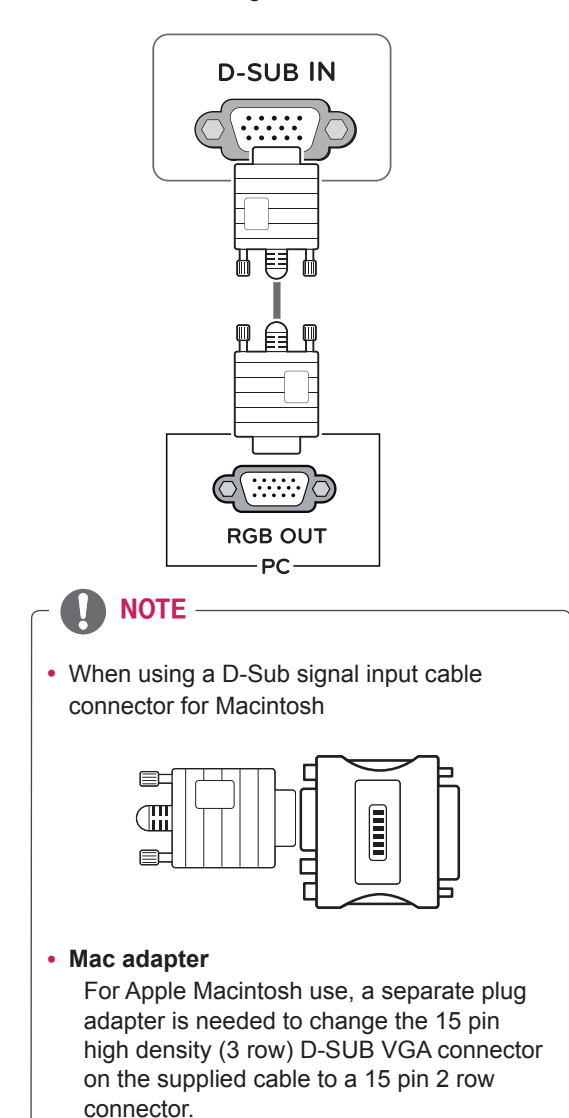

#### **HDMI connection**

Transmits the digital video and audio signals from your PC and A/V devices to the monitor. Connect your PC and AV device to the monitor with the HDMI cable as illustrated below.

Press the menu button and then select the input option from the input menu.

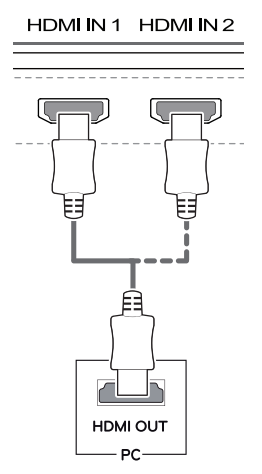

### **NOTE**

- If you use HDMI PC, it can cause compatibility problem.
- Use a certified cable with the HDMI logo attached. If you do not use a certified HDMI cable, the screen may not display or a connection error may occur.
- Recommended HDMI cable types
- High-Speed HDMI<sup>®</sup>/<sup>™</sup> Cable
- High-Speed HDMI<sup>®</sup>/<sup>™</sup> Cable with Ethernet

# <span id="page-14-0"></span>**Connecting to AV Devices**

#### **HDMI connection**

Transmits the digital video and audio signals from your PC and A/V devices to the monitor. Connect your PC and AV device to the monitor with the HDMI cable as illustrated below.

Press the menu button and then select the input option from the input menu.

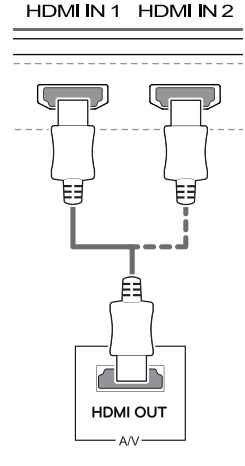

#### **NOTE**

- If you use HDMI PC, it can cause compatibility problem.
- Use a certified cable with the HDMI logo attached. If you do not use a certified HDMI cable, the screen may not display or a connection error may occur.
- Recommended HDMI cable types
- High-Speed HDMI®/™ Cable
- High-Speed HDMI<sup>®</sup>/<sup>™</sup> Cable with Ethernet

# **Connecting to External Devices**

# **Connecting Headphones**

Connect peripherals to the monitor via the headphones port. Connect as illustrated.

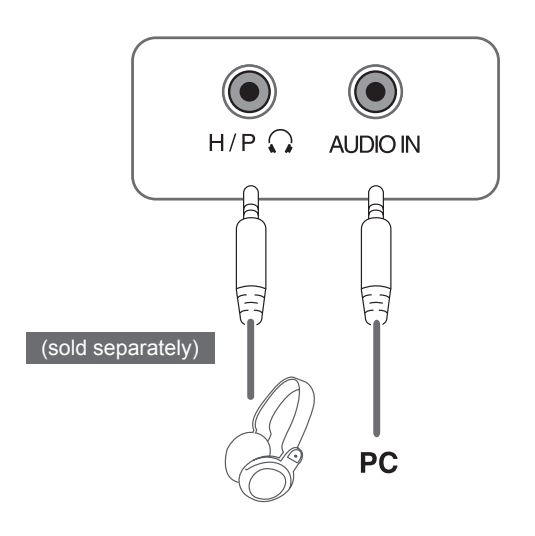

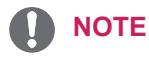

- Peripheral devices are sold separately.
- If you use angled earphones, it may cause a problem with connecting another external device to the monitor. Therefore, it is recommended to use straight earphones.

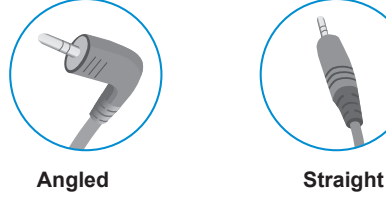

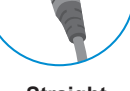

- 
- Depending on the audio settings of the PC and external device, headphones and speaker functions may be limited.

# <span id="page-15-0"></span>**USER SETTINGS**

# **Activating the Main Menu**

- 1 Press the joystick button on the bottom of the monitor.
- 2 Move the joystick up/down (▲/▼) and left/right(◀/▶) to set the options.
- 3 Press the joystick button once more to exit the main menu.

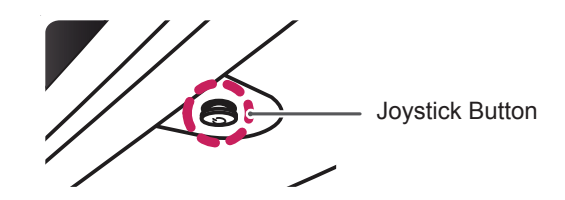

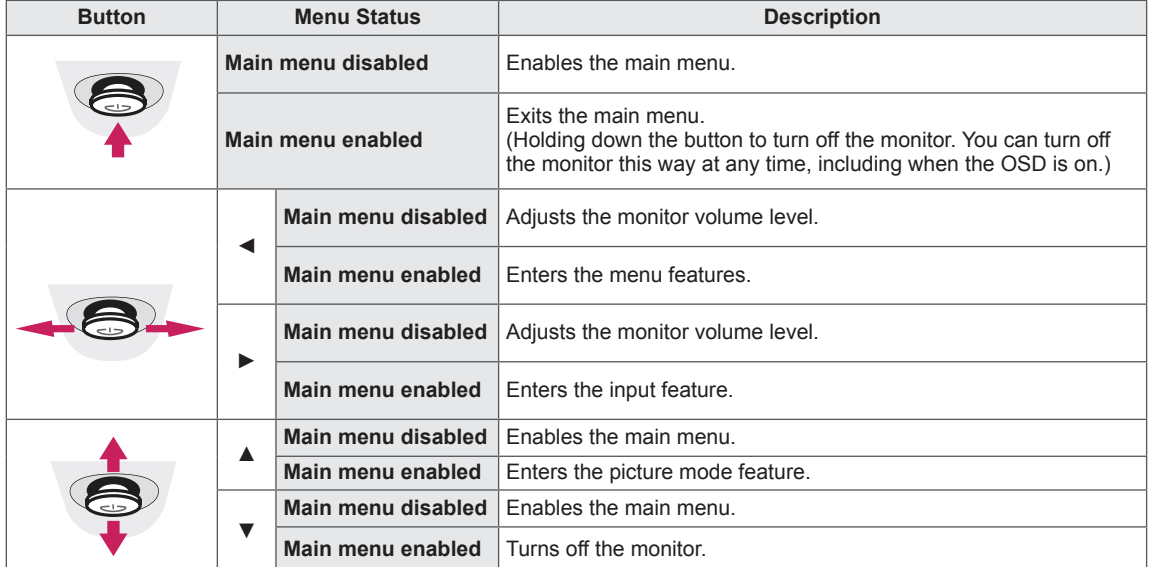

#### **Main Menu Features**

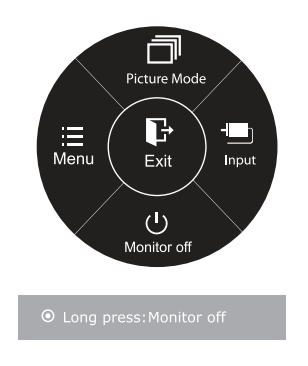

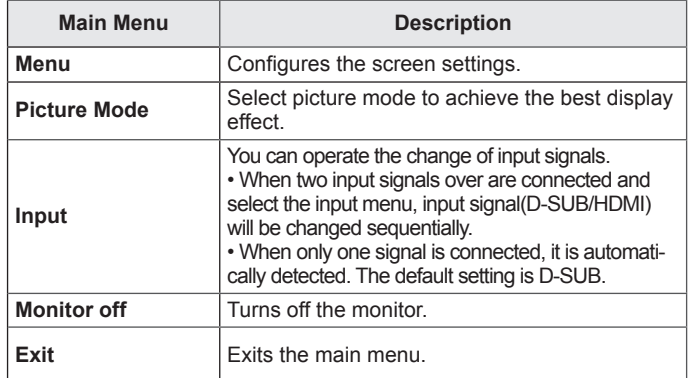

# <span id="page-16-0"></span>**Customizing settings**

#### **Menu Settings**

#### **-Quick Settings**

- 1 To view the **OSD menu**, press the **joystick button** at the bottom of the monitor and then enter the **Menu**.
- 2 Go to **Quick Settings > Brightness** by moving the joystick.
- 3 Configure the options following the instructions that appear in the bottom right corner.
- 4 To return to the upper menu or set other menu items, move the joystick to  $\triangleleft$  or pressing ( $\circ$  / OK) it.
- 5 If you want to exit the OSD menu, move the joystick to  $\blacktriangleleft$  until you exit.

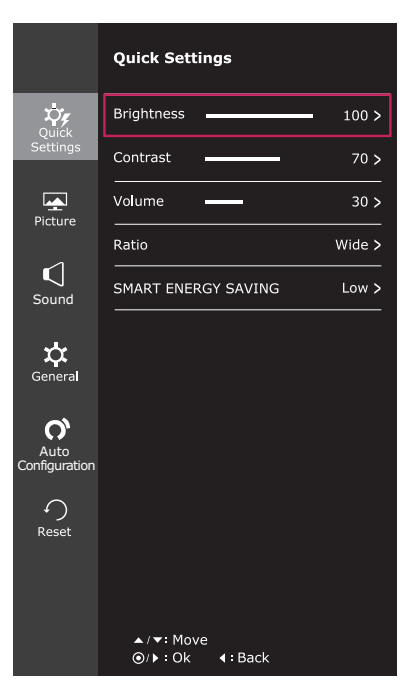

Each option is described below.

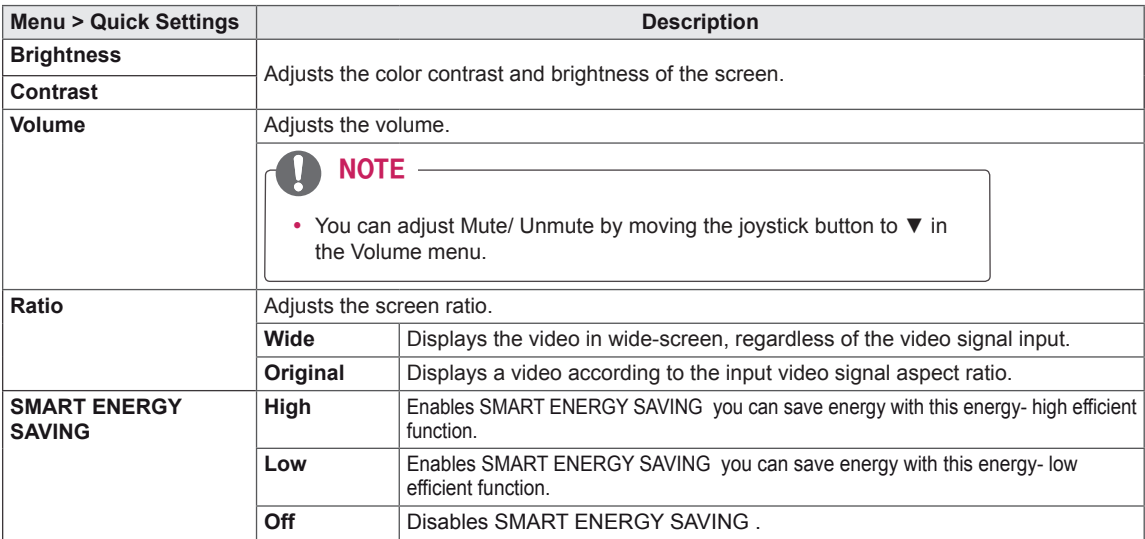

**\* SMART ENERGY SAVING : Conserve energy by using luminance compensation algorithm.** 

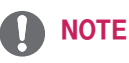

- The display may look the same for Wide, Original options at the recommended resolution (1920 x 1080).
- The ratio is disabled in the interlaced signal.

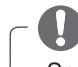

#### NOTE

• Saving Data depends on the Panel. So, those values should be different from each panel and panel vendor.If option of SMART ENERGY SAVING is High or Low, monitor luminance become higher or lower depend on source.

#### <span id="page-18-0"></span>**-Picture**

- 1 To view the **OSD menu**, press the **joystick button** at the bottom of the monitor and then enter the **Menu**.
- 2 Go to **Picture** by moving the joystick.
- 3 Configure the options following the instructions that appear in the bottom right corner.
- 4 To return to the upper menu or set other menu items, move the joystick to  $\blacktriangleleft$  or pressing ( $\circledast$  / OK) it.
- 5 If you want to exit the OSD menu, move the joystick to ◄ until you exit.

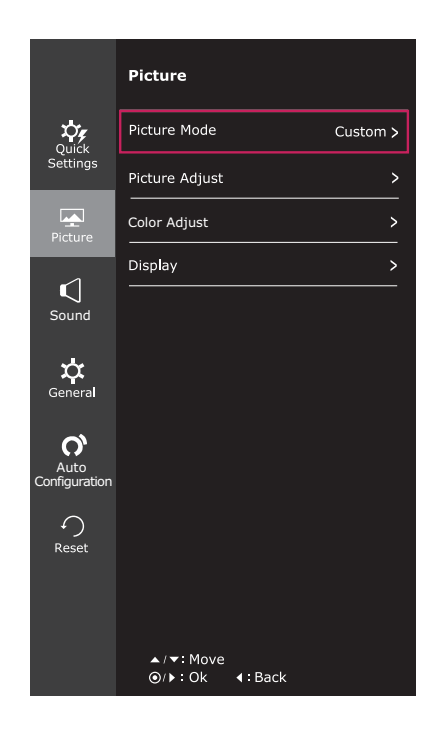

Each option is described below.

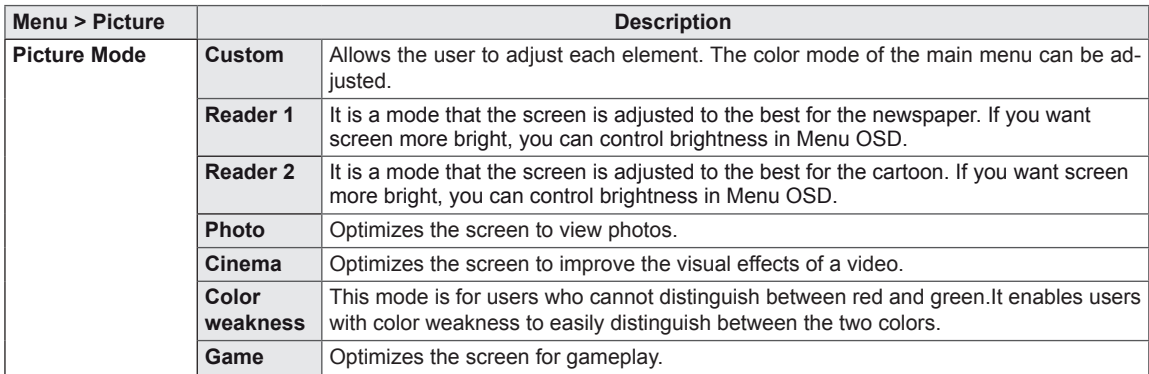

#### **NOTE**

- This is subsidiary for color weakness user. Therefore if you feel uncomfortable with the screen, please turn off this function.
- This function can't distinguish some colors in some images.

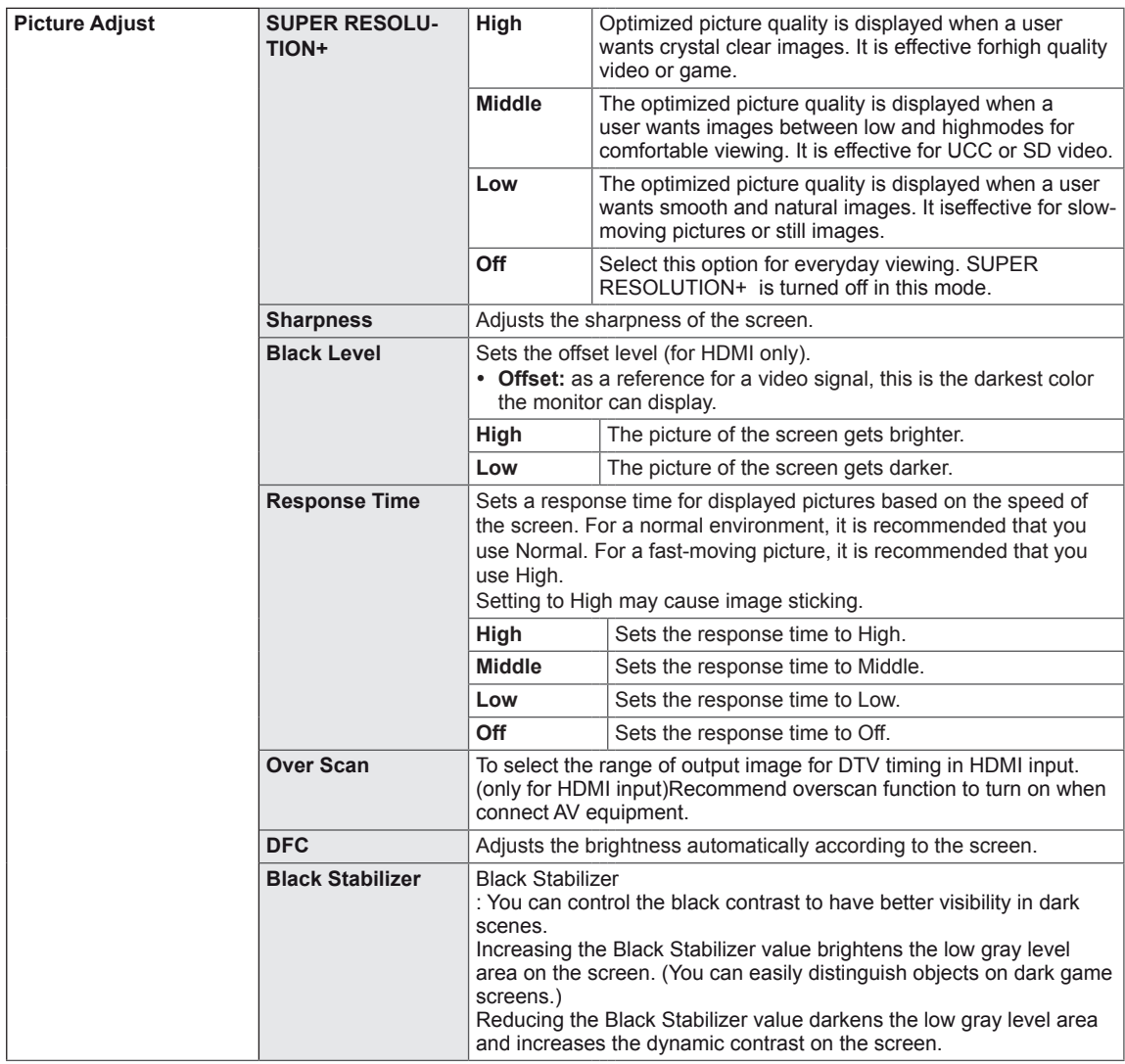

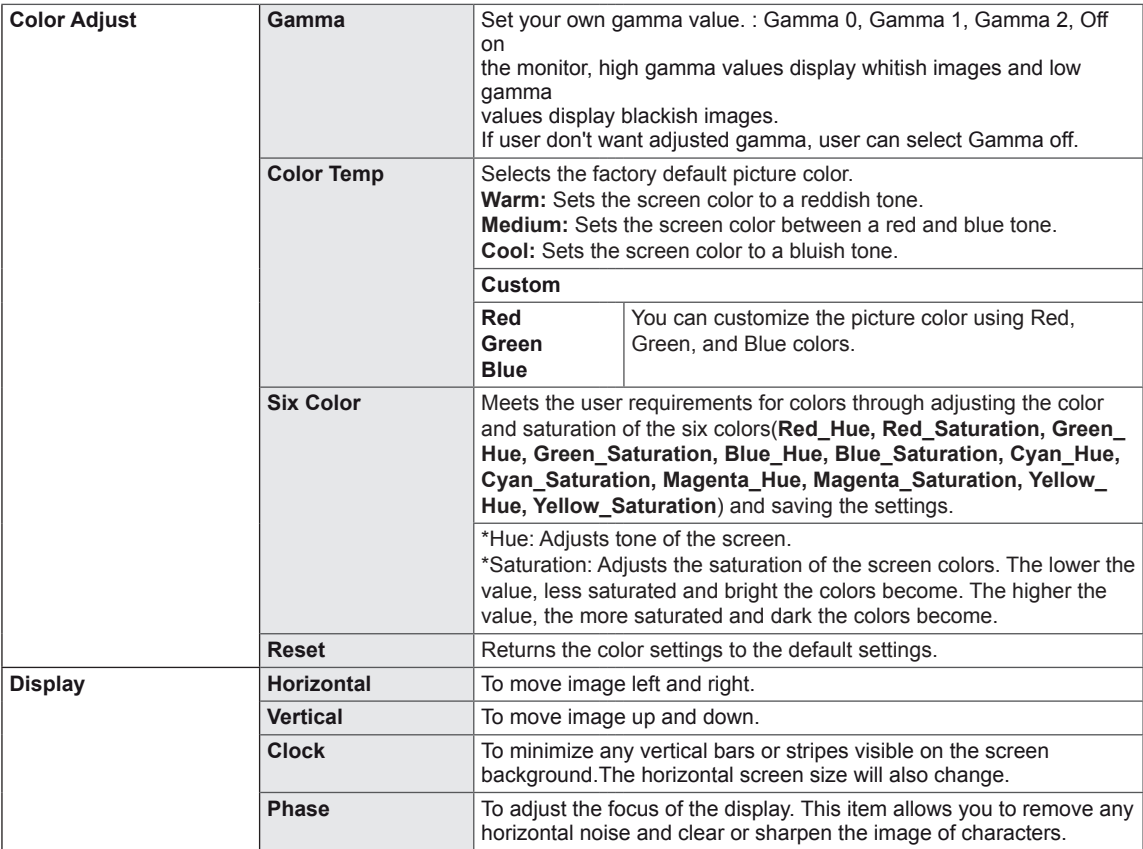

#### <span id="page-21-0"></span>**-**Sound

- 1 To view the **OSD menu**, press the **joystick button** at the bottom of the monitor and then enter the **Menu**.
- 2 Go to **Sound** by moving the joystick.
- 3 Configure the options following the instructions that appear in the bottom right corner.
- 4 To return to the upper menu or set other menu items, move the joystick to  $\blacktriangleleft$  or pressing ( $\blackcirc$  / OK) it. Buzzer On
- 5 If you want to exit the OSD menu, move the joystick to ◄ until you exit.

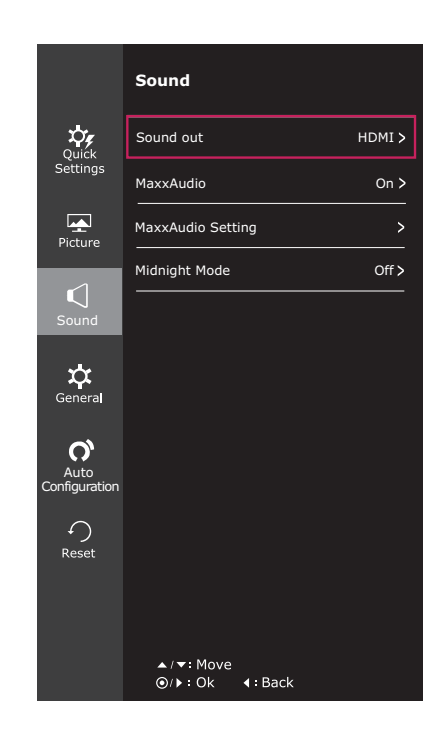

Each option is described below.

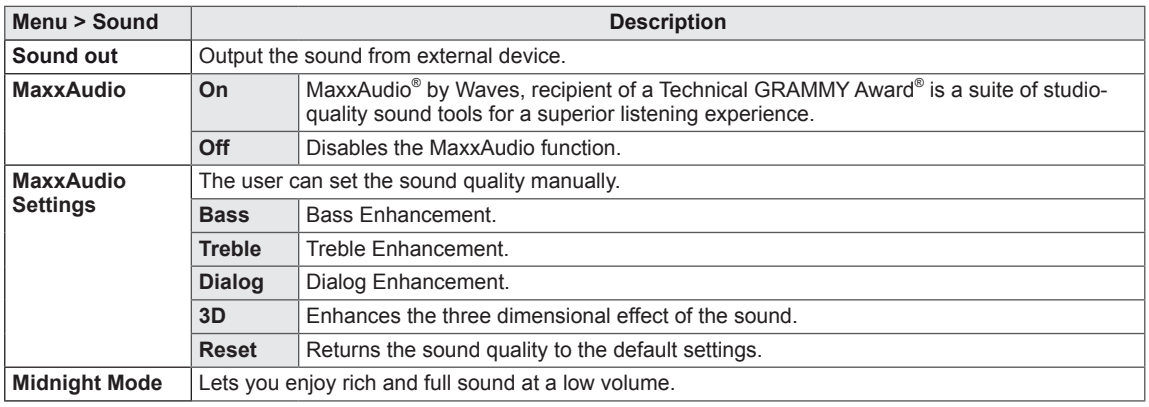

### <span id="page-22-0"></span>**-General**

- 1 To view the **OSD menu**, press the **joystick button** at the bottom of the monitor and then enter the **Menu**.
- 2 Go to **General** by moving the joystick.
- 3 Configure the options following the instructions that appear in the bottom right corner.
- 4 To return to the upper menu or set other menu items, move the joystick to  $\triangleleft$  or pressing ( $\circ$  / OK) it.
- 5 If you want to exit the OSD menu, move the joystick to ◄ until you exit.

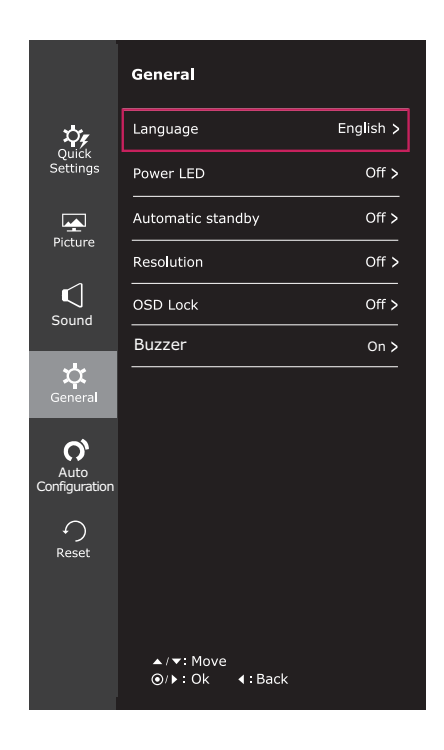

Each option is described below.

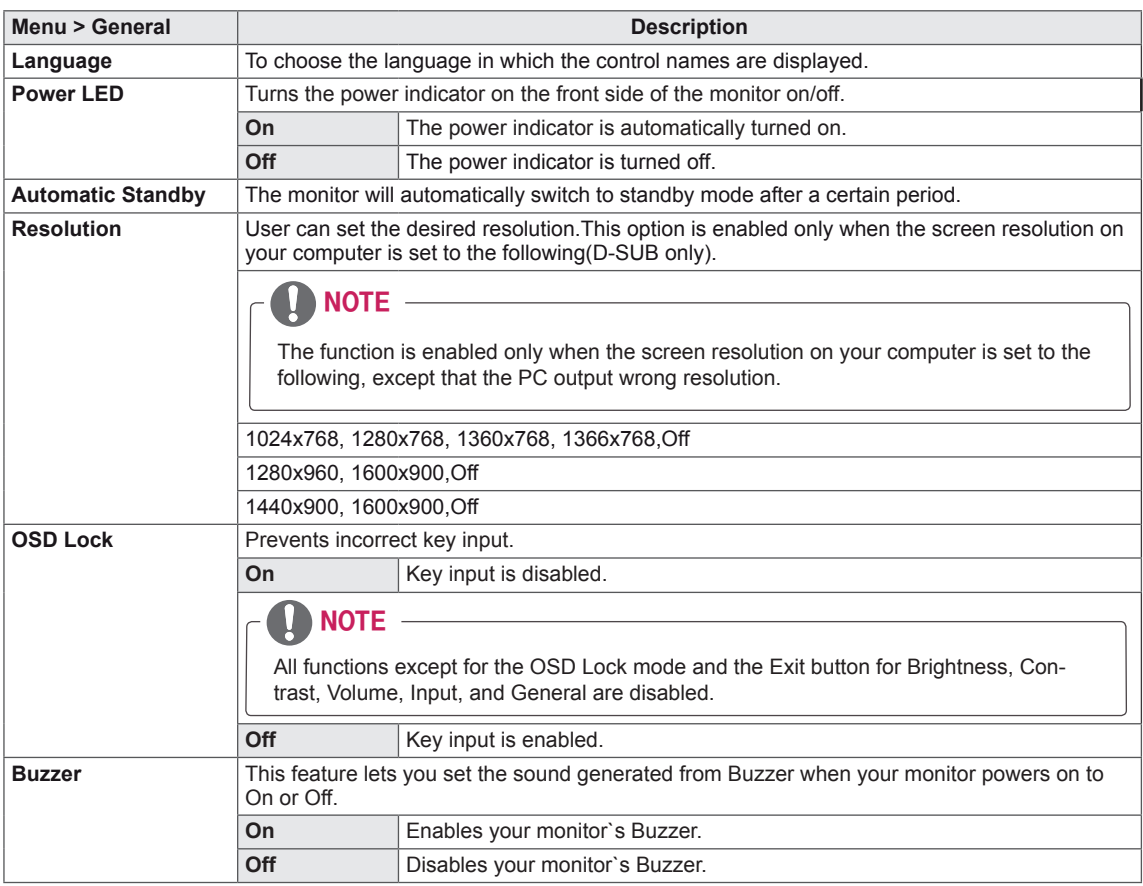

### <span id="page-23-0"></span>**-Auto Configuration**

- 1 To view the **OSD menu**, press the **joystick button** at the bottom of the monitor and then enter the **Menu**.
- 2 Go to **Auto Configuration** by moving the joystick.
- 3 Configure the options following the instructions that appear in the bottom right corner.
- 4 To return to the upper menu or set other menu items, move the joystick to  $\blacktriangleleft$  or pressing ( $\copyright$  / OK) it.
- 5 If you want to exit the OSD menu, move the joystick to  $\blacktriangleleft$  until you exit.

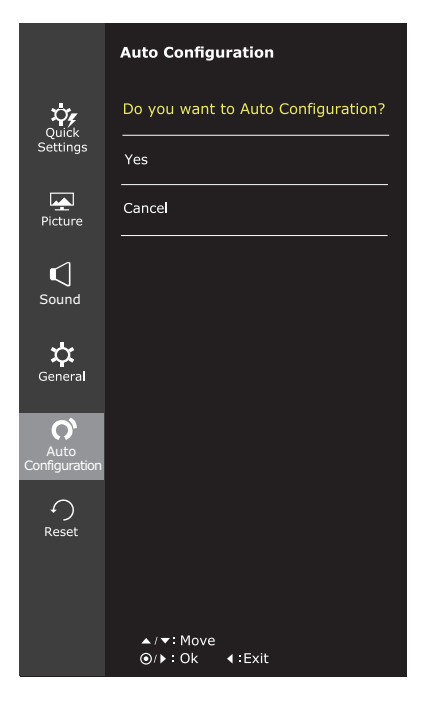

Each option is described below.

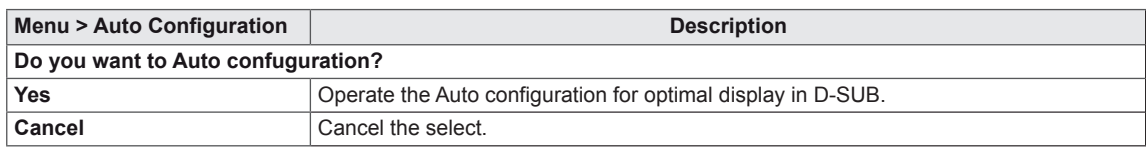

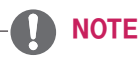

• This function will be enable only in analog input.

#### <span id="page-24-0"></span>**-Reset**

- 1 To view the **OSD menu**, press the **joystick button** at the bottom of the monitor and then enter the **Menu**.
	- 2 Go to **Reset** by moving the joystick.
- 3 Configure the options following the instructions that appear in the bottom right corner.
	- 4 To return to the upper menu or set other menu items, move the joystick to  $\blacktriangleleft$  or pressing ( $\odot$  / OK) it.
	- 5 If you want to exit the OSD menu, move the joystick to ◄ until you exit.

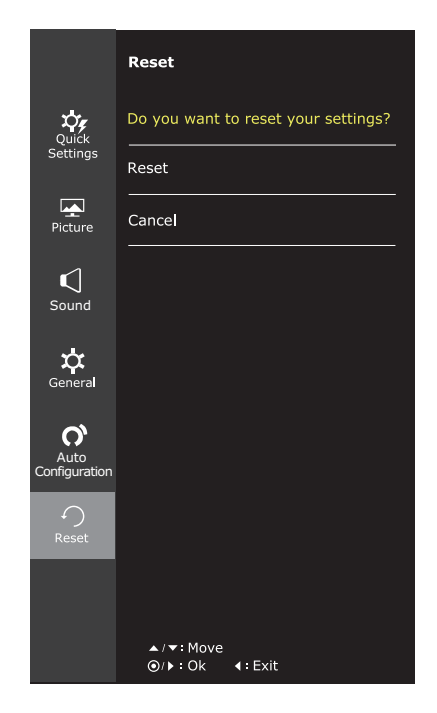

Each option is described below.

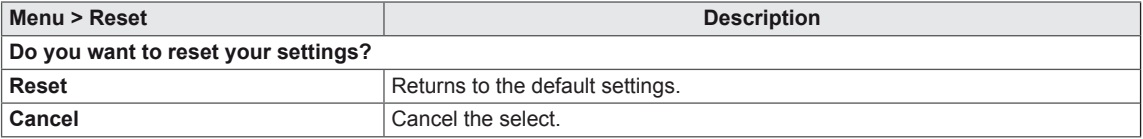

#### <span id="page-25-0"></span>**-Picture mode**

- 1 Press the joystick button on the bottom of the monitor.
- 2 Go to **Picture mode** by moving the joystick button to ▲.
- 3 Configure the options following the instructions that appear in the bottom.

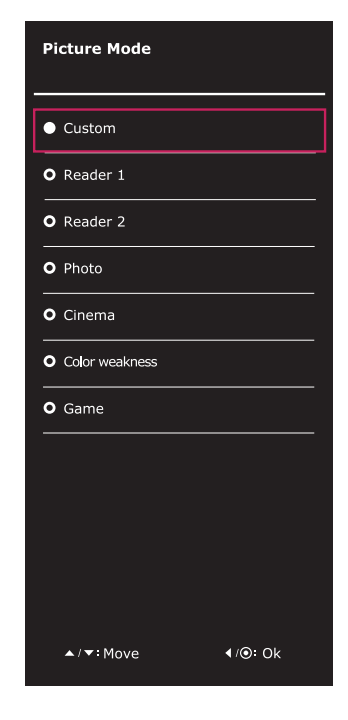

Each option is described below.

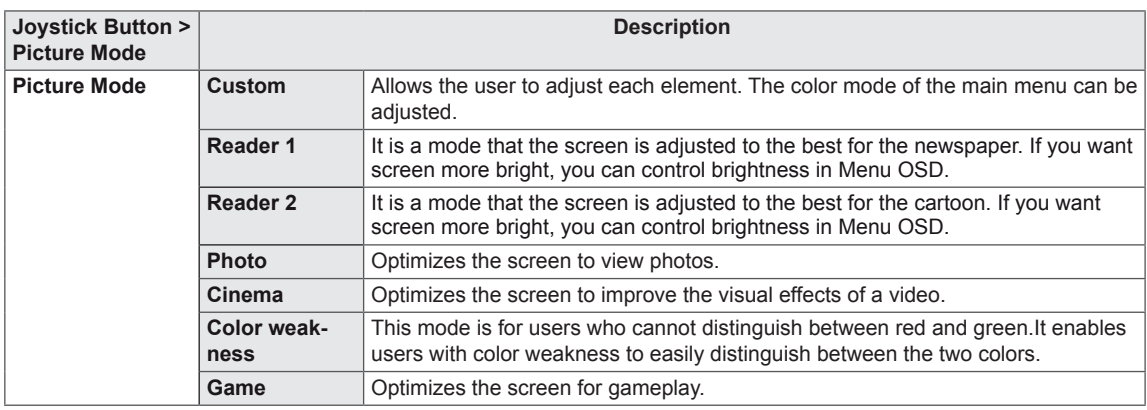

# <span id="page-26-0"></span>**TROUBLESHOOTING**

#### **Check the following before calling for service.**

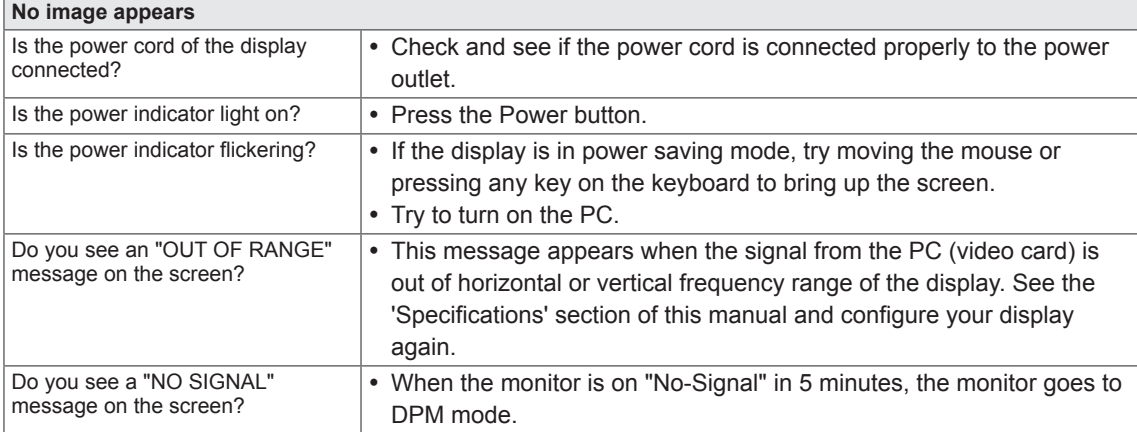

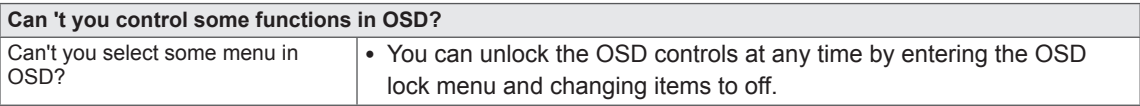

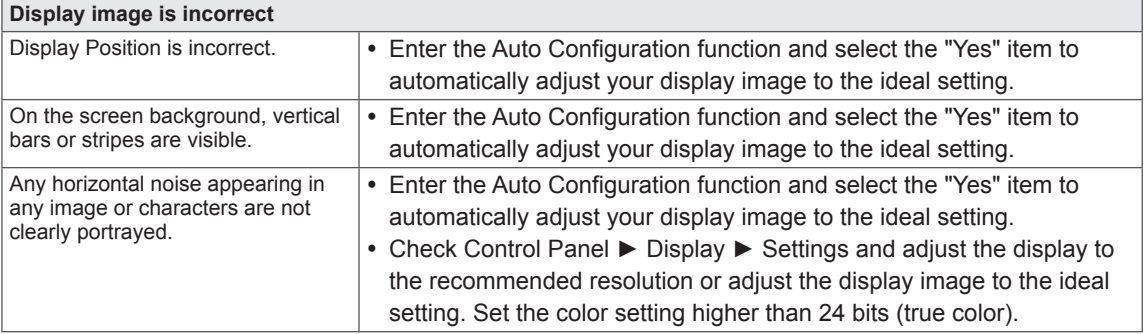

#### **CAUTION**

- y Check **Control Panel ► Display ► Settings** and see if the frequency or the resolution were changed. If yes, readjust the video card to the recommend resolution.
- If the recommended resolution (optimal resolution) is not selected, letters may be blurred and the screen may be dimmed, truncated or biased. Make sure to select the recommend resolution.
- The setting method can differ by computer and O/S (Operation System), and resolution mentioned above may not be supported by the video card performance. In this case, please ask to the computer or the video card manufacturer.

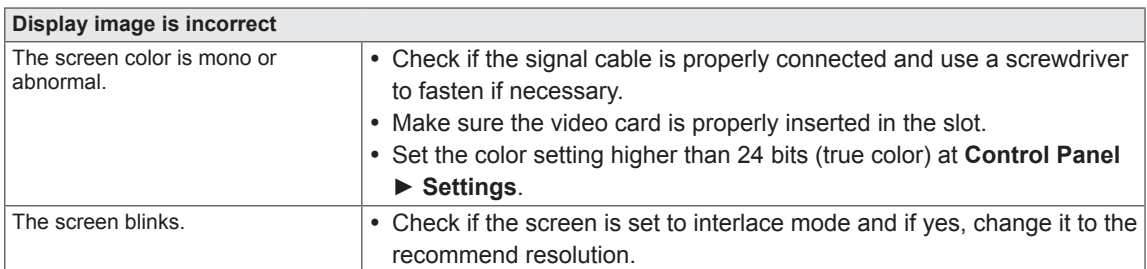

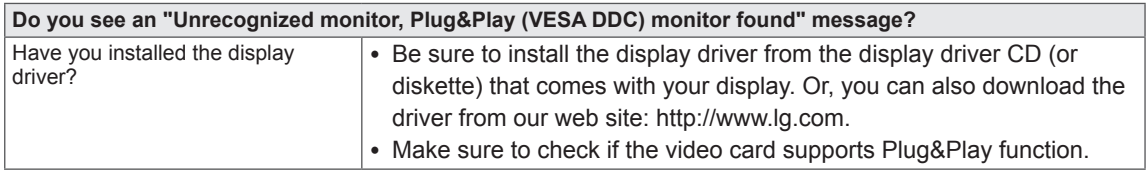

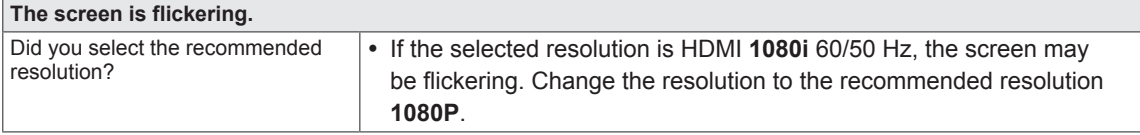

# <span id="page-28-0"></span>**SPECIFICATIONS**

#### 24MP88HM

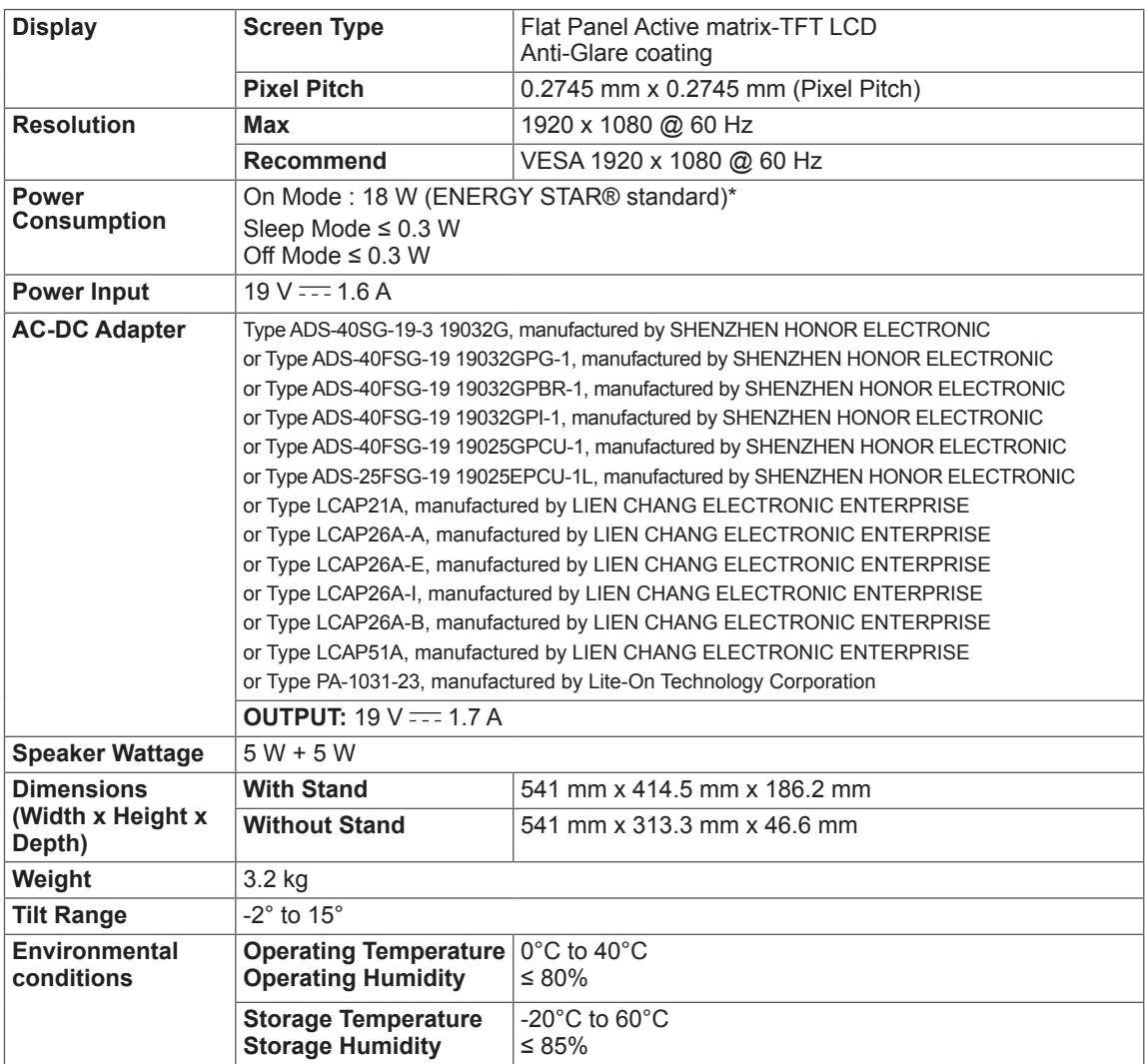

Product specifications shown above may be changed without prior notice due to upgrade of product functions.

- \* The power consumption level can be different by operating condition and monitor setting.
- \* The On mode power consumption is measured with ENERGY STAR® test standard.
- \* ENERGY STAR® is a US registered mark of the United States Environmental Protection Agency.

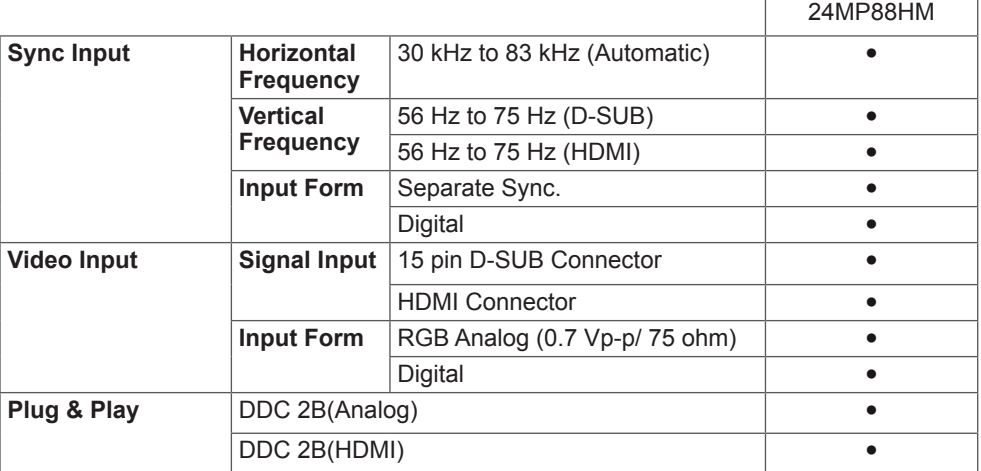

# **SPECIFICATIONS**

#### 24MP88HV

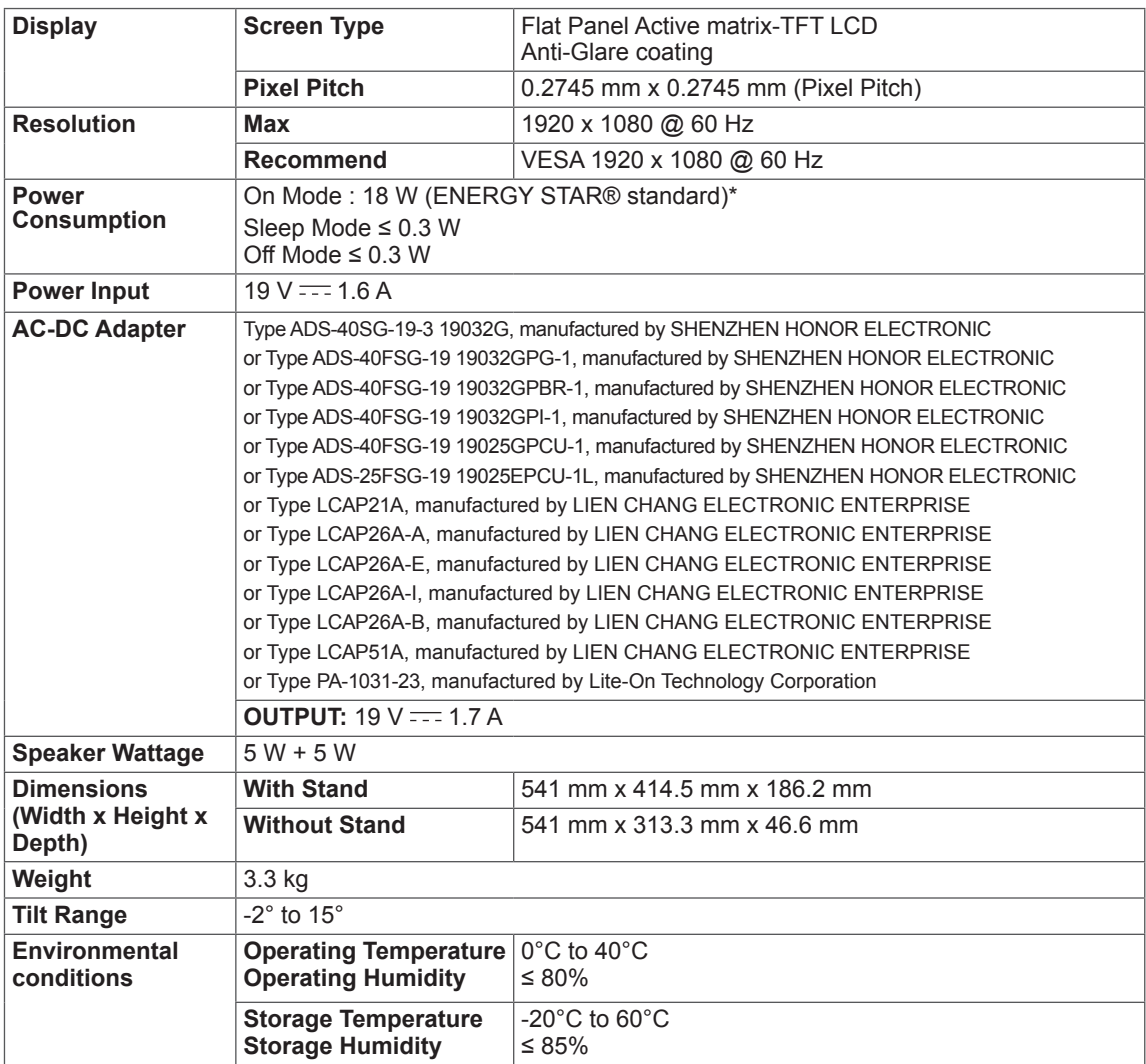

Product specifications shown above may be changed without prior notice due to upgrade of product functions.

- \* The power consumption level can be different by operating condition and monitor setting.
- \* The On mode power consumption is measured with ENERGY STAR® test standard.
- \* ENERGY STAR® is a US registered mark of the United States Environmental Protection Agency.

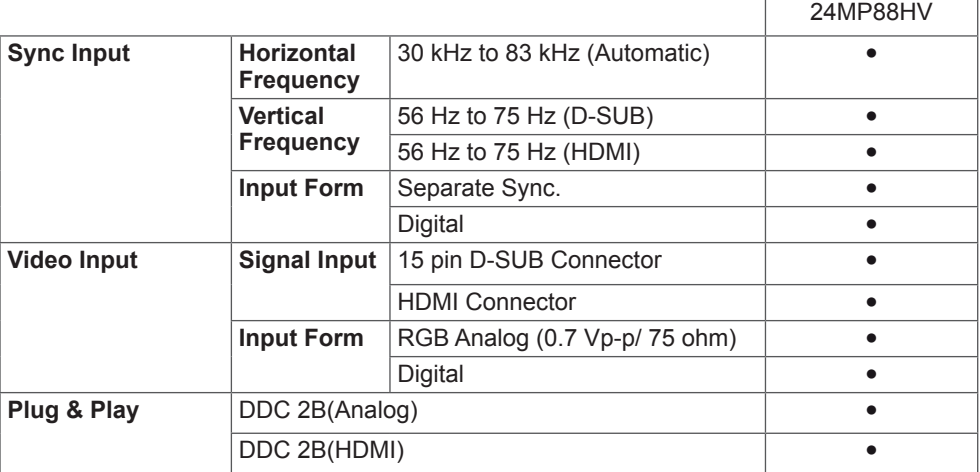

# <span id="page-32-0"></span>**Preset Modes (Resolution)**

# **D-SUB/HDMI PC Timing**

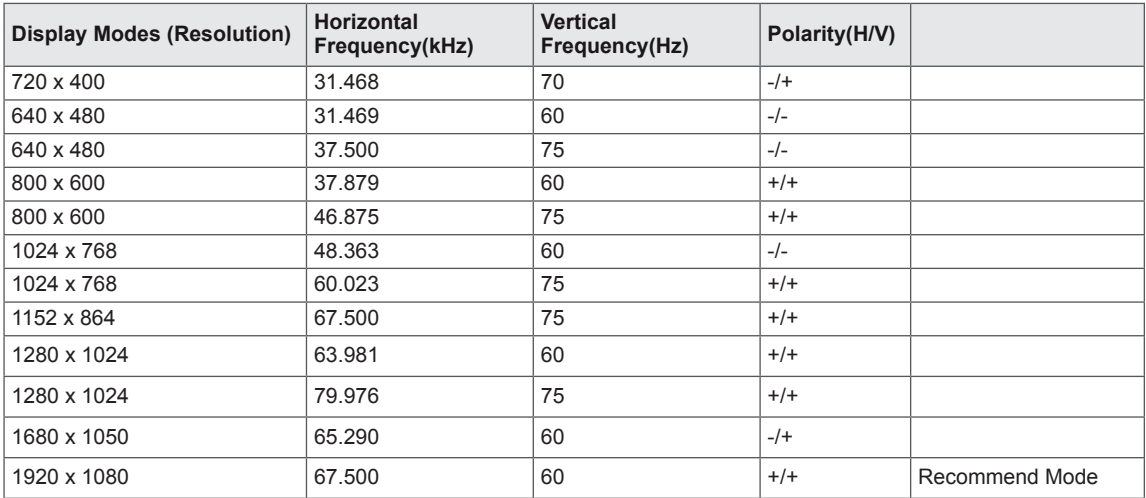

# **HDMI Timing(Video)**

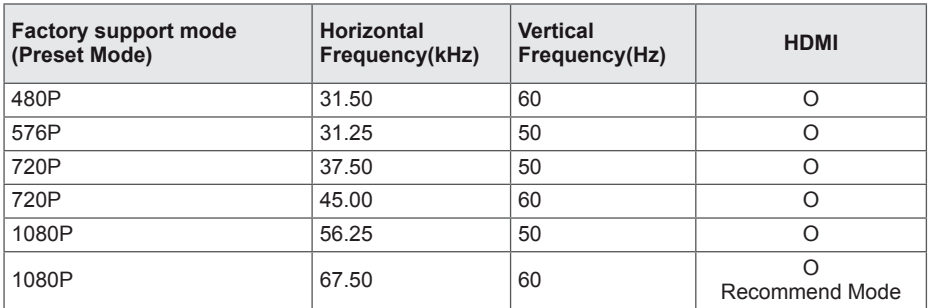

# **Indicator**

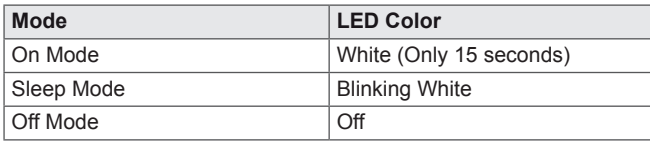

# <span id="page-33-0"></span>**PROPER POSTURE**

# **Proper posture for using the Monitor set.**

Adjust the Monitor set and your posture to allow you to view images at the optimal viewing angle.

Place your hands gently on the keyboard, keeping your arms bent at the elbows and horizontally outright.

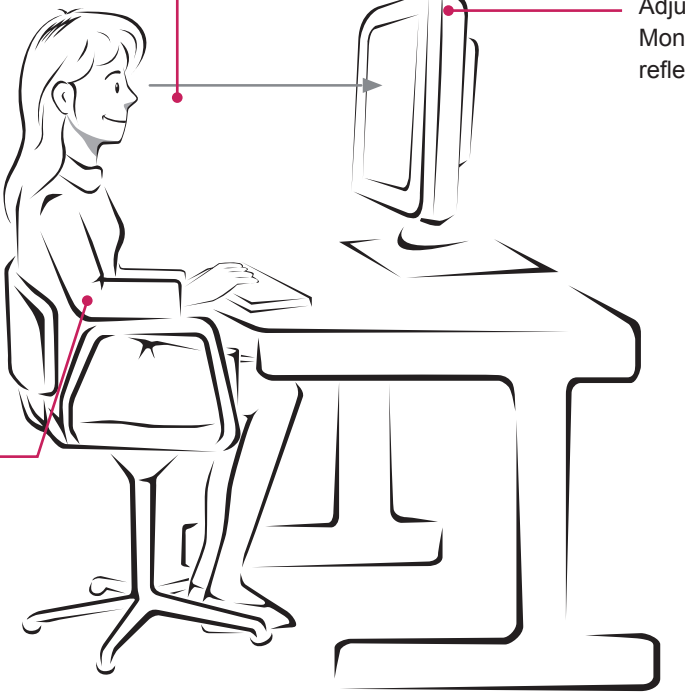

Adjust the location of the Monitor set to avoid it reflecting light.

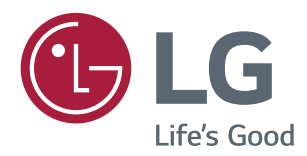

#### **Declaration of Conformity**

Trade Name: LG Model : 24MP88HM,24MP88HV Responsible Party: LG Electronics Inc. Address : 1000 Sylvan Ave. Englewood Cliffs NJ 07632 U.S.A TEL: 201-266-2534

\*above information is only for USA FCC Regulatory

Make sure to read the Safety Precautions before using the product.

Keep the Owner's Manual (CD) in an accessible place for future reference.

The model and serial number of the SET is located on the back and one side of the SET. Record it below should you ever need service.

MODEL

SERIAL

ENERGY STAR® is a set of power-saving guidelines issued by the U.S.Environmental Protection Agency (EPA).

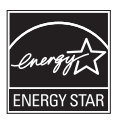

As an ENERGY STAR® Partner LGE U. S. A., Inc. has determined that this product meets the ENERGY STAR® guidelines for energy efficiency.

Refer to ENERGY STAR.gov for more information on the ENERGY STAR® program.